## **ISTRUZIONE PER L'INSTALLAZIONE E ESEMPI DI UTILIZZO**

# **SENSORE DI LUCE**

cod. 9.000.008

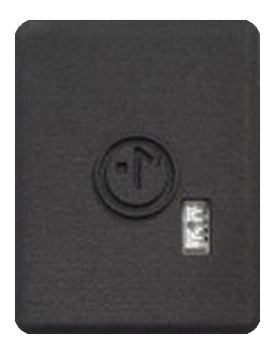

Cod. prodotto: Dimensione:

9.000.008 35mm x 47mm h 14mm

È compatibile con supporto da muro rettangolare 9.000.031 e Battery Charger 9.000.025

FC RoHS  $C \in \overline{X}$ 

**Ezon.io Sensore di luce** cod. 9.000.008 può determinare il livello di luce presente in un ambiente.

Puoi, per esempio, decidere di dimmerare le lampade Illunaluce x ezon.io per mantenere un livello di luce specifico nel tuo ambiente di lavoro, oppure effettuare dei cambiamenti di stato su dispositivi controllati da relé.

Viene fornito con una batteria ricaricabile incorporata inclusa, che ti permette di utilizzare il sensore di luce ezon.io ovunque tu lo desideri, senza la necessità di installare cavi.

**Ezon.io Sensore di luce** cod. 9.000.008 non necessita alcuna installazione. Prima dell'utilizzo è necessario effettuare una ricarica completa attraverso il Battery Charger di ezon.io 9.000.025 e poi procedere con l'associazione all'impianto e alla programmazione del pulsante stesso attraverso l'APP ezon.io.

Il **sistema ezon.io** è gestibile e programmabile attraverso l'APP ezon.io, disponibile per iOS e Android e scaricabile gratuitamente dallo store di riferimento.

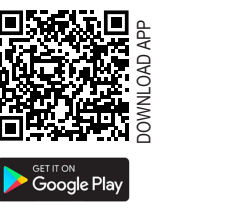

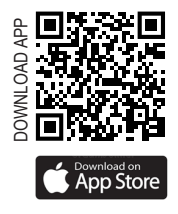

### **Aggiungere un dispositivo**

- Monta il dispositivo seguendo le istruzioni riportate su questo manuale;
- Apri l'**APP ezon.io** ed effettua il login o, se non sei ancora in possesso delle credenziali per accedere, procedi con la registrazione. Se non sono ancora presenti impianti associati al tuo account ti verrà richiesto di crearne uno nuovo, in alternativa seleziona dall'elenco quello desiderato;
- Dalla schermata iniziale, clicca sul simbolo tot in corrispondenza del nome dell'impianto.

**N.B.** Se l'impianto riportato nella schermata iniziale non è quello in cui desideri inserire il nuovo dispositivo ricordati di modificarlo cliccando all'interno del menu "Impostazioni e gestione impianto" la voce "**Cambia o aggiungi impianto**";

- Seleziona "**Aggiungi un nuovo dispositivo ezon. io**" ;
- Inquadra il QR Code di associazione riportato sul dispositivo. Per poter effettuare questa operazione devi aver dato l'autorizzazione alla fotocamera del telefono;
- Segui le istruzioni fornite dall'APP.

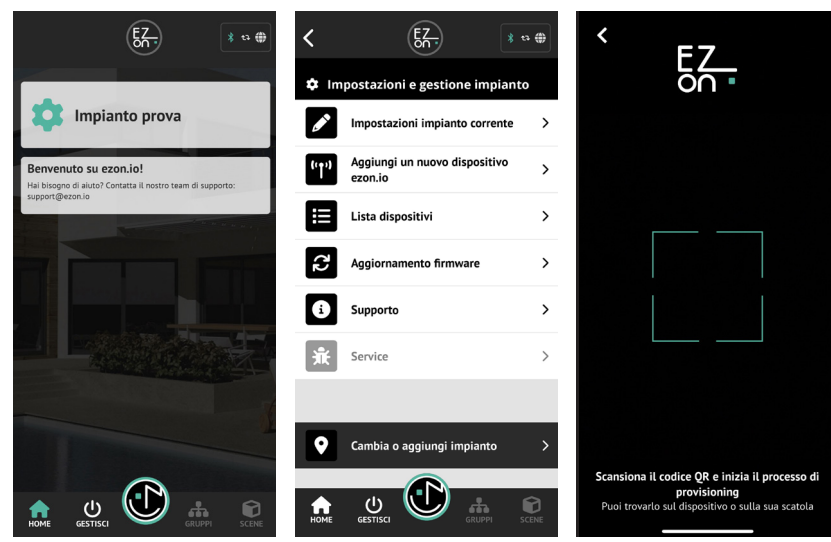

I prodotti ezon.io non devono essere utilizzati in nessun modo per la gestione di apparati medicali o altri prodotti tecnici critici per il funzionamento di sistemi di supporto o salvataggio di vita, poichè in caso di malfunzionamento potrebbero portare alla morte o a gravi lesioni alla persona. Eventuali utilizzi nei sistemi sopracitati richiede un esplicito permesso scritto del CEO di Mediatech srl.

Per saperne di più visita il sito www.ezon.io.

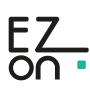

## **ISTRUZIONE PER L'INSTALLAZIONE E ESEMPI DI UTILIZZO**

 $\frac{1}{2}$  to  $\frac{1}{20}$ 

 $\overline{\phantom{a}}$ 

 $\rightarrow$ 

 $\rightarrow$ 

 $\rightarrow$ 

 $\bullet$ 

.<br>Prese Smart e Relè

H

 $\circledcirc$ 

 $^{\circ}$ 

**Tapparell** 

 $E_{\rm A}$ 

 $\overline{\phantom{a}}$ 

 $\overline{\phantom{a}}$ 

⌒

 $\overline{\phantom{a}}$ 

 $\Box$ 

mnade & Luci

F)

erai;

Ĵ.

 $\frac{1}{\circ}$ 

Э.

 $\bigwedge$ 

Controllo rer

——<br>Touch, Pulsanti<br>interruttori

 $\left(\overline{\mathbf{g}}\right)$ 

 $\circ$   $\circ$   $\circ$ 

 $\frac{1}{3}$  a  $\frac{1}{3}$ 

 $\triangleright$ 

## **SENSORE DI LUCE**

cod. 9.000.008

Una volta associato, modifica impostazioni e stato del dispositivo cliccando su "**GESTISCI"** (<sup>1</sup>) e poi su "**SENSORI**" **GESTISCI**

Individua, dalla lista, il sensore che vuoi programmare e clicca sul box corrispondente si aprirà così la schermata di configurazione.

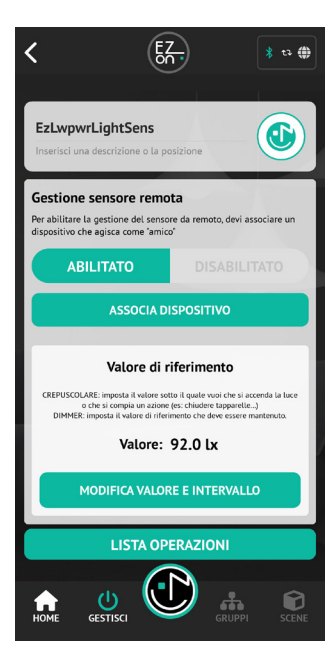

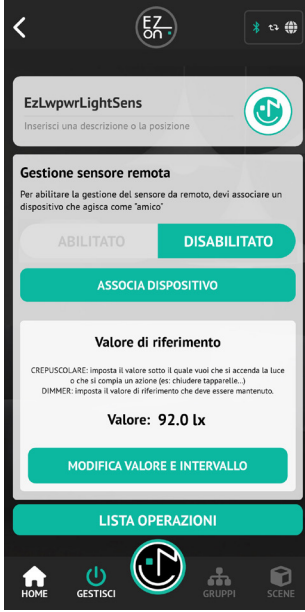

All'interno della schermata iniziale è possibile impostare:

### **Gestione sensore remota**

Per semplificare l'utilizzo da remoto è possibile associare un dispositivo "amico" che conservi i dati e alcune configurazioni per il sensore stesso.

Una volta associato il dispositivo "amico" è ad esempio possibile abilitare o disabilitare il sensore con un semplice click da remoto.

### **Valore di riferimento**

Viene visualizzato il valore (LUX) impostato, utilizzato come riferimento, per scatenare gli eventi associati (accensioni luci, partenza irrigatori, apertura tapparelle,...). Cliccando su "**MODIFICA VALORE E INTERVALLO**" aprirai l'editor per valore di riferimento e tempo di intervento.

### **Lista operazioni**

Permette di accedere all'elenco delle operazioni associate al dispositivo. (vedi guida APP)

**ATTENZIONE**: in fase di programmazione, i sensori "Low Power" devono essere attivi.

Infatti, essendo a batteria, per evitare un consumo eccessivo della stessa, il sensore quando non si trova in fase di programmazione verifica esclusivamente un eventuale cambio del valore misurato e gestisce in maniera intelligente le comunicazioni.

Segui le indicazioni fornite dall'APP per riattivare la modalità di programmazione.

### **INTERVENTI SUL PULSANTE**

- Accensione dispositivo: clicca sul simbolo ezon.io, il led rosso lampeggierà e lo farà per circa due minuti. Questo significa che il sensore è in modalità di programmazione.
- Spegnimento dispositivo: clicca sul simbolo ezon.io, il led farà un lampeggio veloce prima di spegnere il dispositivo.

**ATTENZIONE**: per mettere il dispositivo in modalità programmazione, spegni il dispositivo (se acceso) e accendilo nuovamente.

Richiesta operazione manuale

Per salvare la configurazione sul dispositivo<br>"EzLwpwrLightSens", devi abilitare la modalità di<br>configurazione. Per farlo, devi spegnere il dispositivo, e poi riaccenderlo. Dopo a accesso, il se nsore mantinerà la modalità di configurazione attiva per 2 minuti

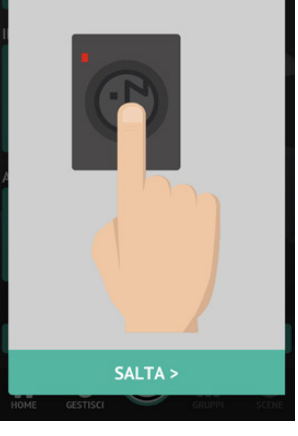

Per ulteriori informazioni rigurdanti l'utilizzo dell'APP riferisciti alla guida online inquadrando il QR Code.

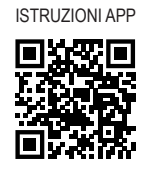

I prodotti ezon.io non devono essere utilizzati in nessun modo per la gestione di apparati medicali o altri prodotti tecnici critici per il funzionamento di sistemi di supporto o salvataggio di vita, poichè in caso di malfunzionamento potrebbero portare alla morte o a gravi lesioni alla persona. Eventuali utilizzi nei sistemi sopracitati richiede un esplicito permesso scritto del CEO di Mediatech srl.

Per saperne di più visita il sito www.ezon.io.

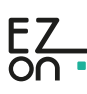